# $EFGHERMES$

## **Joining WebEx Meetings for Presenters**

Please note that the **attendance to this conference is restricted to registered names only** so please make sure that all members of the IR and management team are registered on the conference portal. In case you wish to invite additional company members, please click [here.](mailto:VirtualConference@EFG-HERMES.com)

## **Test your device readiness:**

Please make sure you have a stable Internet connection. **It is recommended** to use your **desktop or laptop** for the **best user experience**. It is **highly recommended** that you **follow the below steps** with your **IT representative** for any app installation and technical help needed:

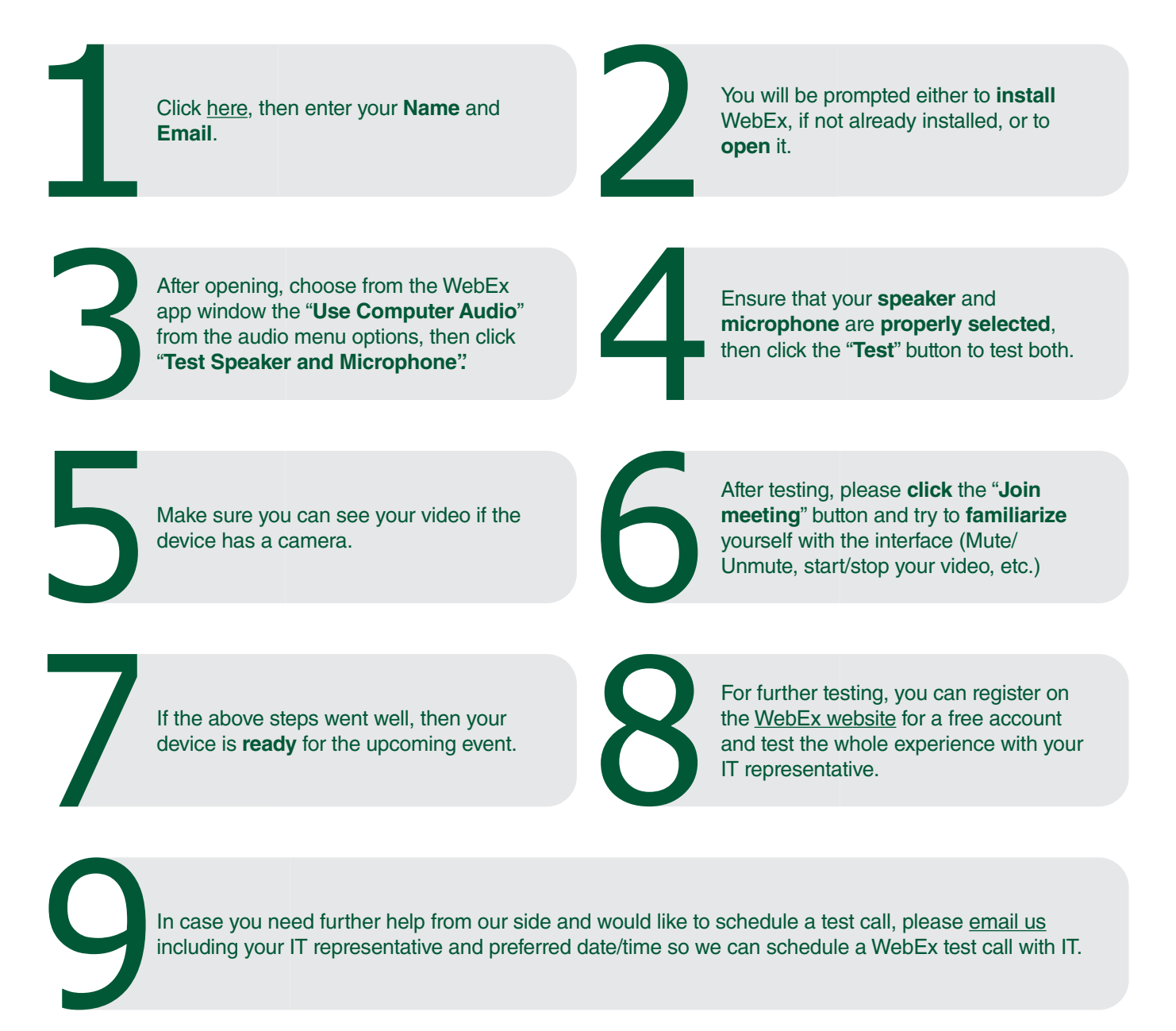

## **Joining the actual meetings:**

As a **presenter**, you should join using your **laptop** to ensure you have the full client capabilities.

Click on the direct **meeting link** found in your **schedule/agenda or click [here](https://efghermesevents.webex.com/webappng/sites/efghermesevents/dashboard?siteurl=efghermesevents) and enter the meeting ID and password;** bear in mind that **each meeting will have a different meeting link as well as a meeting ID and password.** All meetings are **only** accessible via the designated links shared in the final agenda. **Dial-in** settings **are not** available.

#### It is recommended to join at least **ten minutes before** the actual time.

After clicking the link, the browser (preferably **Chrome**) will open automatically and **download** the WebEx application, please open it once download is complete. If already installed, it will ask to **open** the application.

Then the meeting will load and it will ask for your **name and email** please **use the same details**  you've used during the registeration then press "**Next"**, the WebEx app will open.

Choose "**Use computer for audio**" as your audio option, it is recommended to connect a **headphone** with a microphone for the best experience.

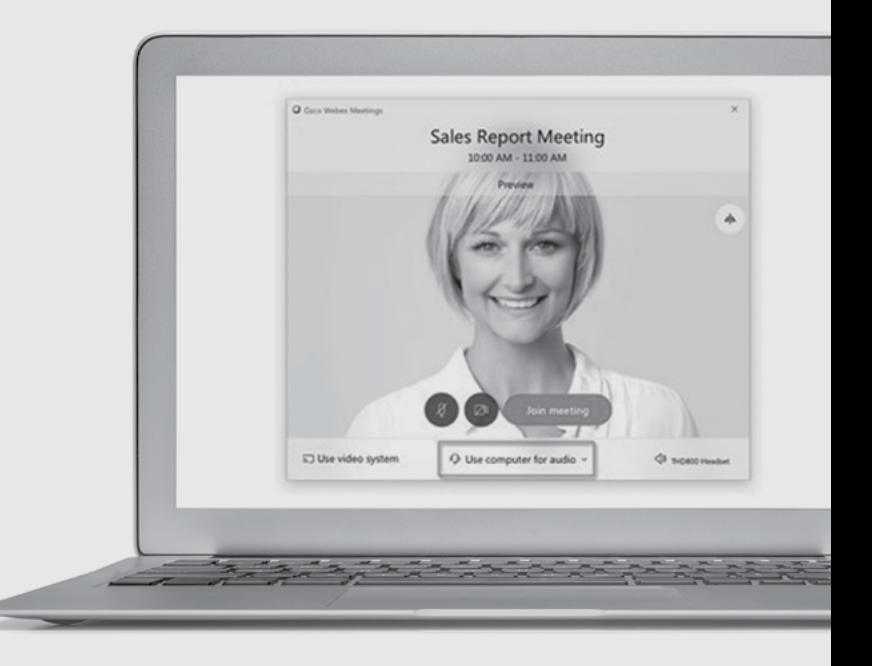

If you want to join the meeting with your video turned off, click "**Turn off my video".**

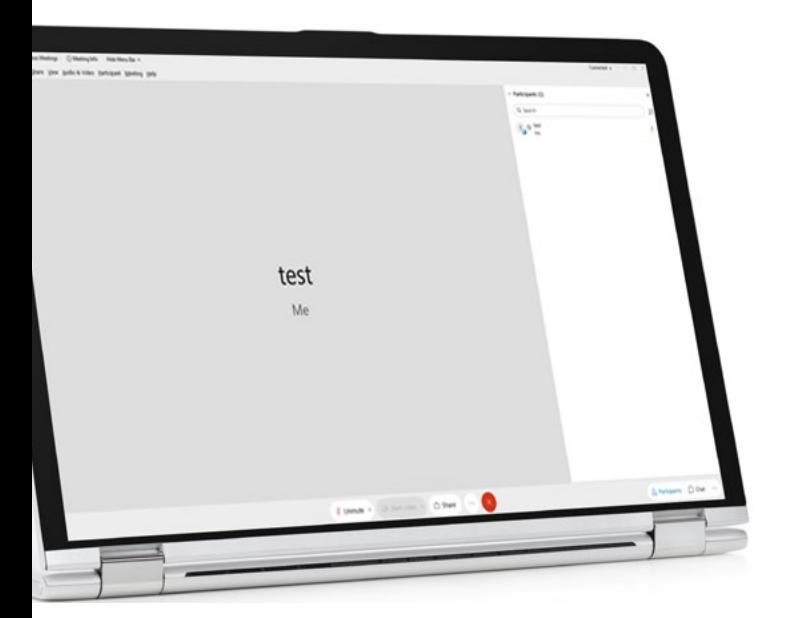

You've joined the meeting successfully when you see the following window:

You can view the participants list by pressing **"Participants"** as shown below:

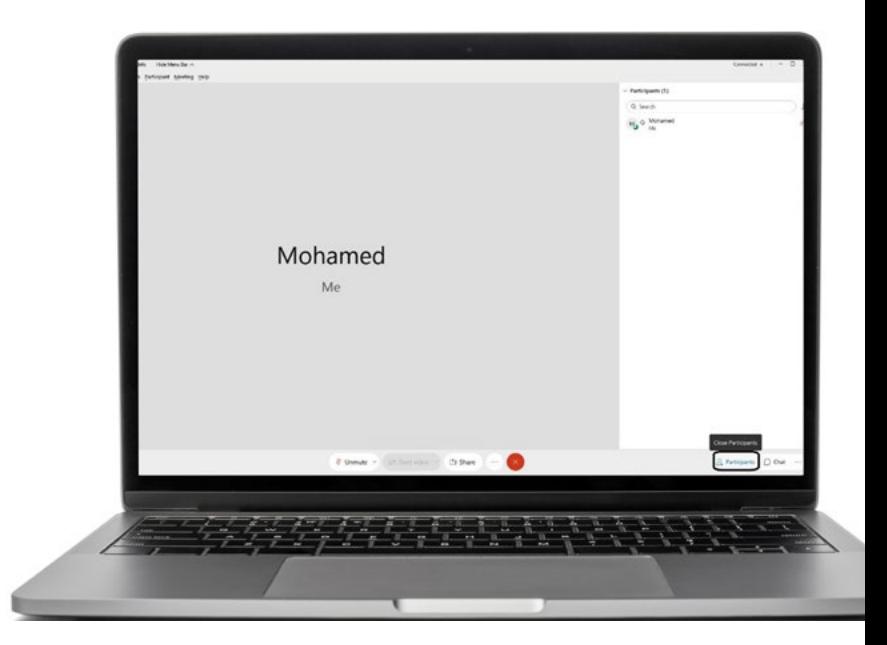

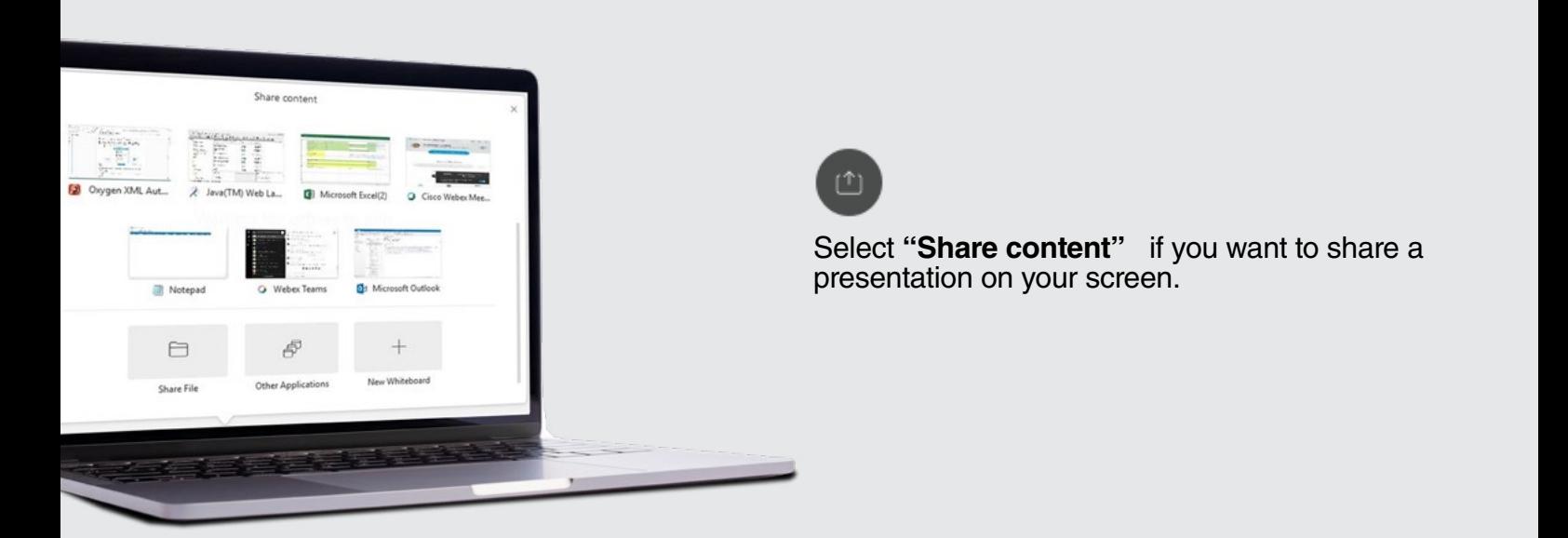

**Note:** At the end of the meeting, please close the WebEx application window to be able to join any other WebEx meeting.

## **Managing conference as a host:**

#### Reclaim host role:

If you want more control over your meeting and participants, simply choose the **"Reclaim Host Role"** option from the participants menu as highlighted below and enter the **Host Key** found in the meeting information/details in your **schedule/agenda**, bear in mind that different **meetings/time slots** will have different **host keys.**

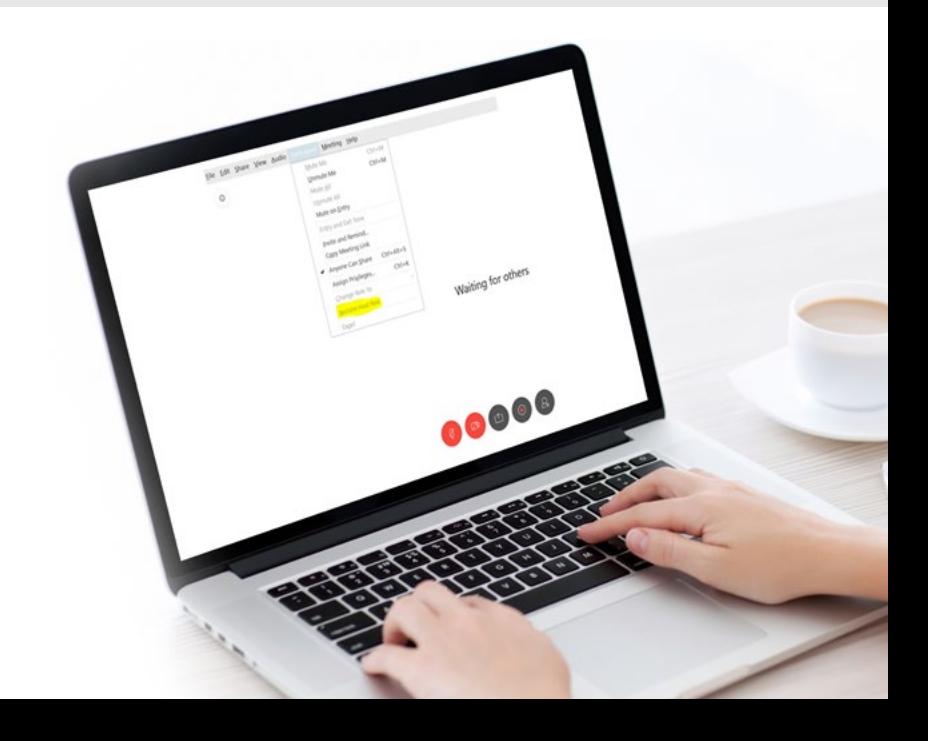

**Alongside the option of "Mute All" or "Unmute All", you have the following privileges as the host:**

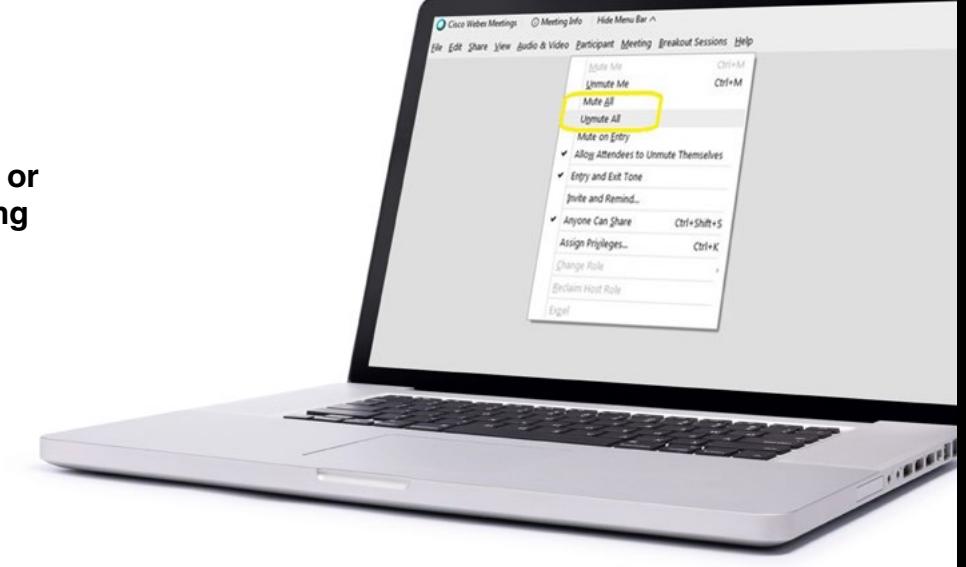

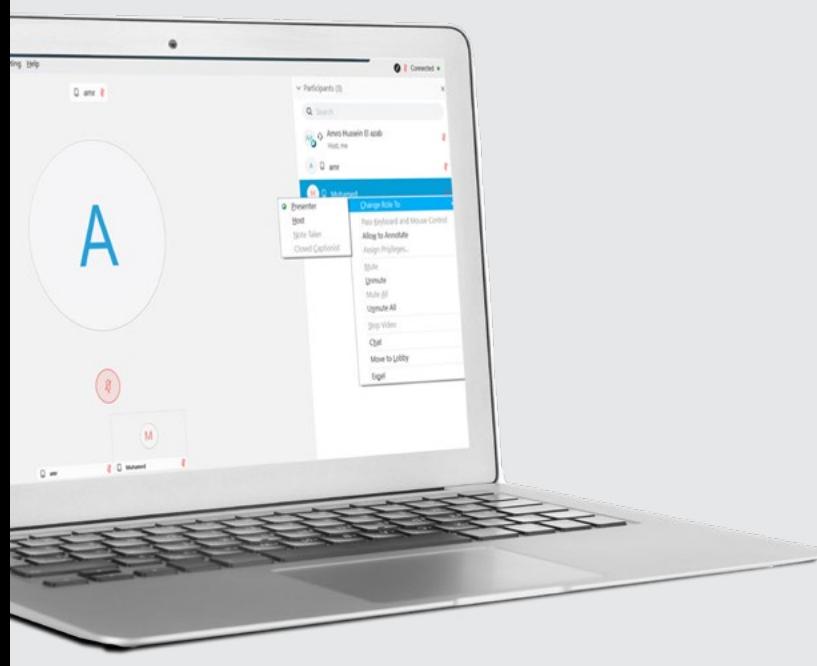

## **Control attendees by right clicking on any participant to:**

**• Change Role To:**  Presenter – to allow participant to share their screen. Host – if you are going to leave the meeting, you should assign the host role to another

participant from your company.<br>Cohost – shares host duties.

- **Mute/Unmute** individually or all
- participants. **• Mute on Entry** to mute participants upon joining the meeting, it is preferred to do so if you are hosting meetings with a large
- **Chat** chat individually with participant.

## **Change preferences:**

From the edit menu, click **"Preferences"** to enable "Beep Sound" whenever you receive a chat message.

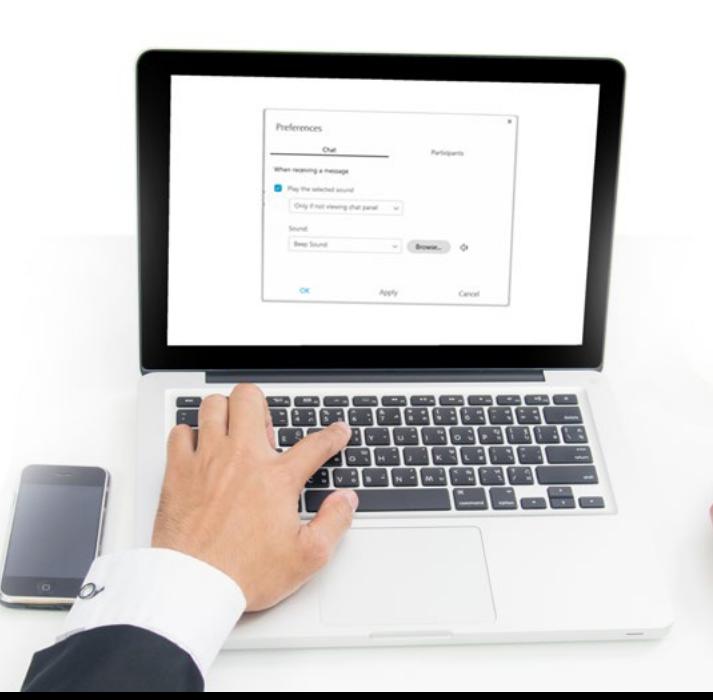

You can also enable beep sound to track participants whenever anyone raises their hand.

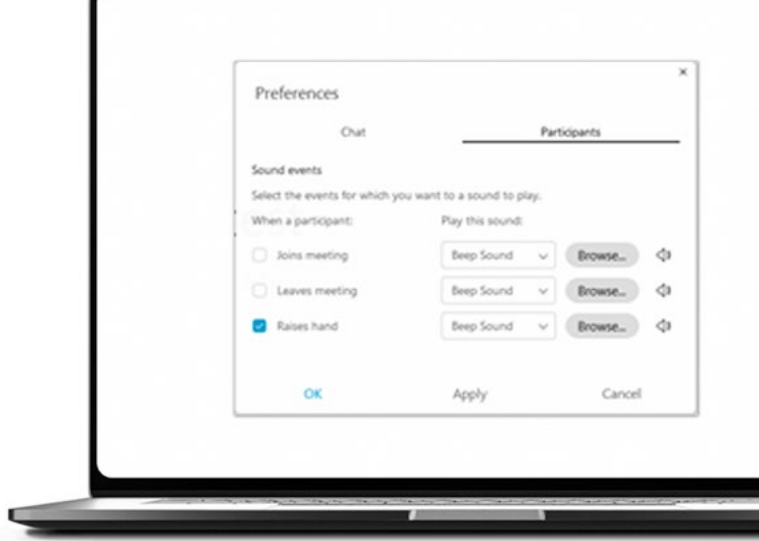

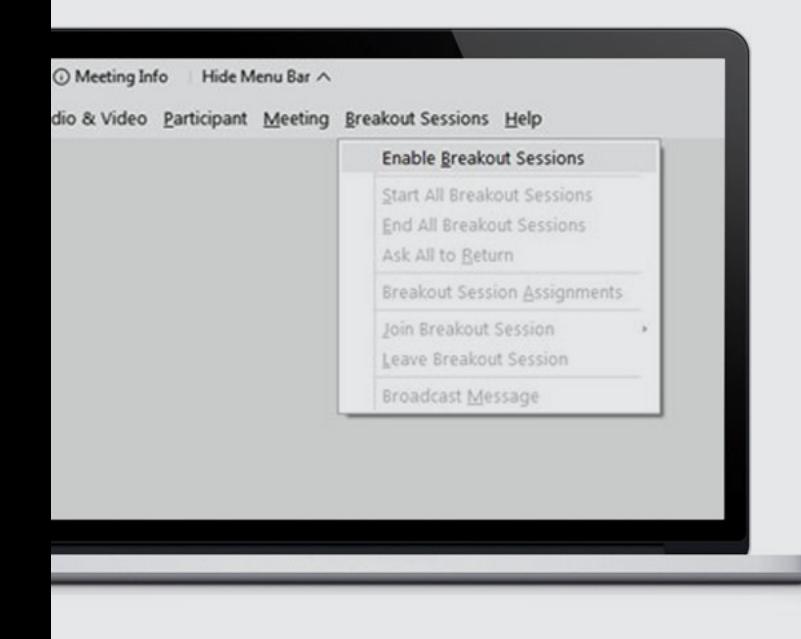

## **Enable breakout sessions:**

**"Enable Breakout Sessions"** will create a subconference(s), a private meeting between you and the chosen participant(s), which can be used to validate the identity of any participant.

Then choose **"Manually"** and leave the number of sessions as 1, then click **"Create Assignments".**

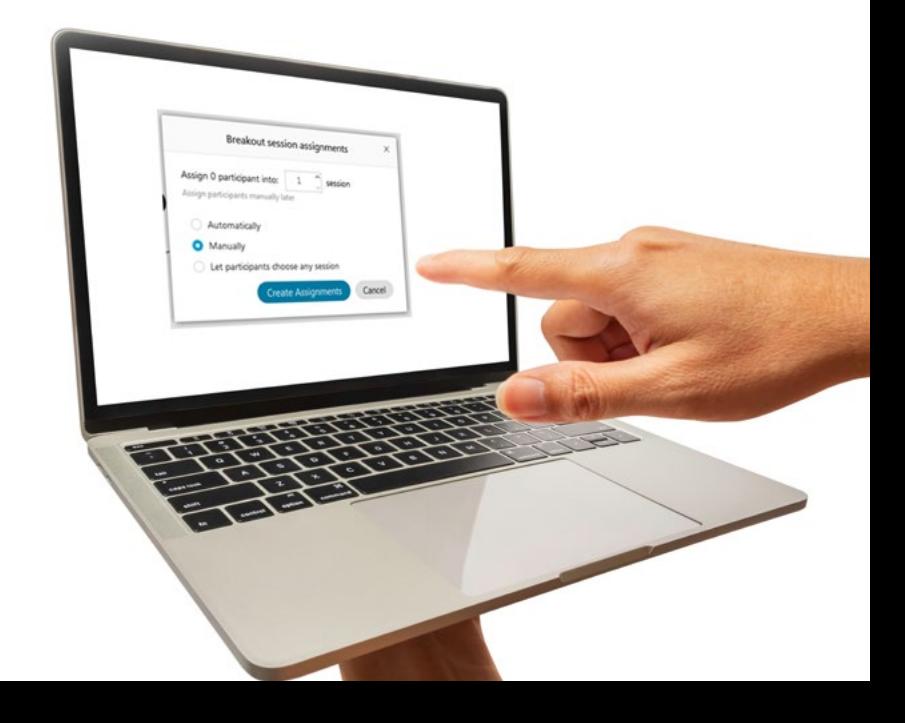

Select **"Settings"** and make sure to **uncheck all options** as shown below:

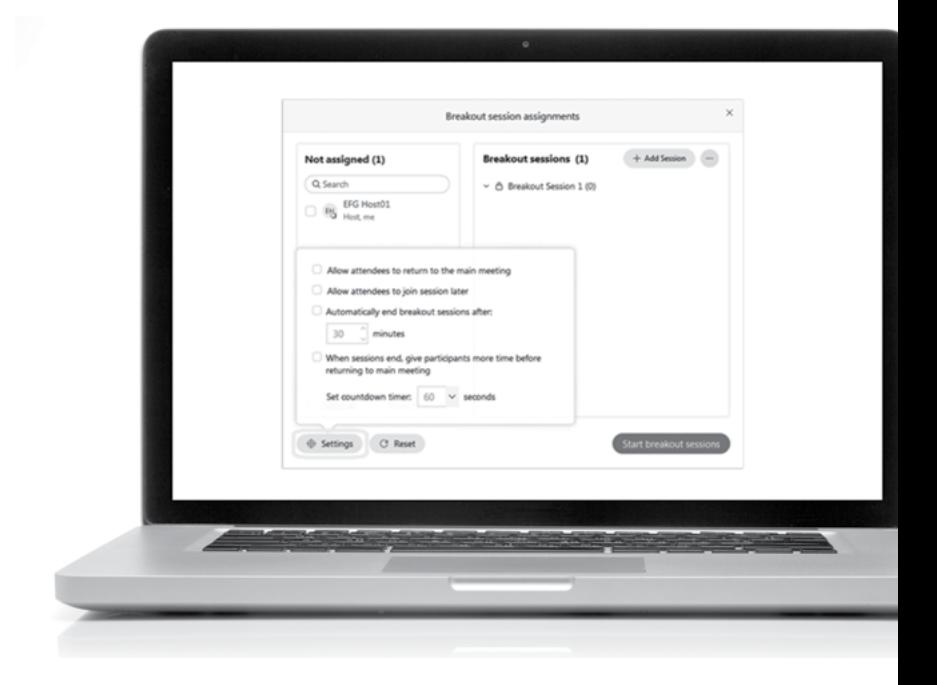

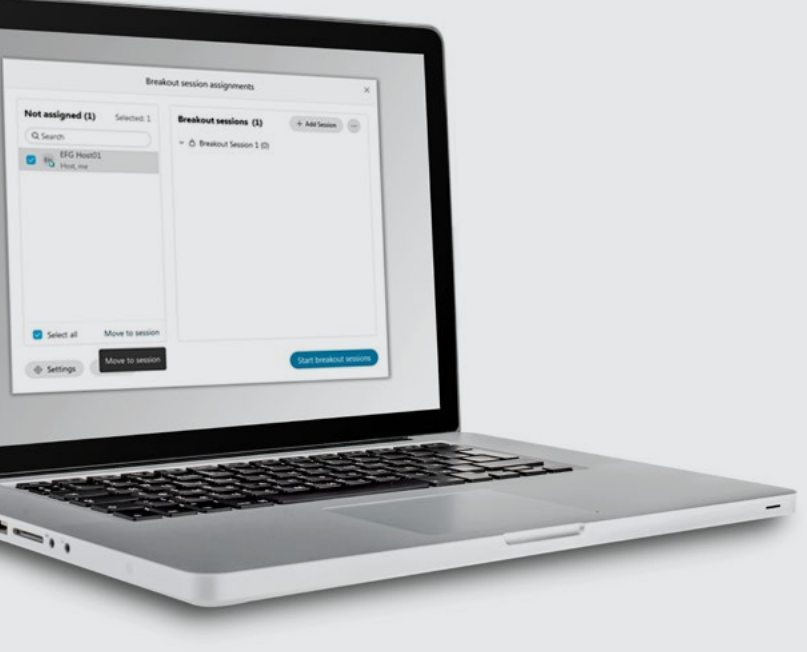

You can select yourself and the participant you want from the left pane and click "**Move to session**" then on the "**Start breakout sessions**" button.

You will be prompted to join the breakout session, so click on "**Join now"**.

After you validate the participant, click on the **"Breakout sessions"** button then **"End all breakout sessions"** to return to the main conference. This option is available endlessly during the conference.

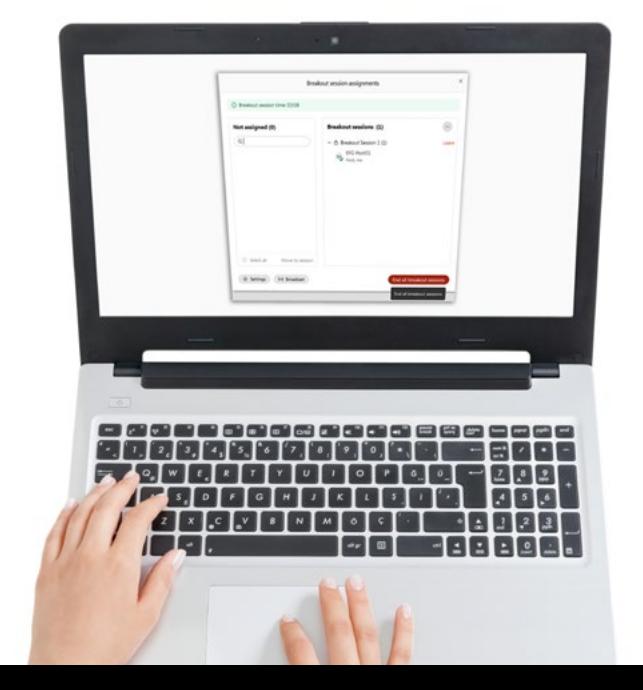

### **General meeting guidelines:**

- Make sure you have a **stable internet connection.**
- Join at least **ten minutes** before the start time.
- Please use **headphones** to have the best audio experience.
- Keep your microphone **muted if you are not speaking.**
- Please follow the below reference for more information: https://help.webex.com/en-us/nrbgeodb/Join-a-Webex-Meeting

## $EFGHERMES$